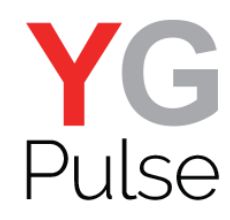

## **Uninstalling YouGov Pulse on Android**

1. To uninstall YouGov Pulse on an Android device, open the "Settings" app

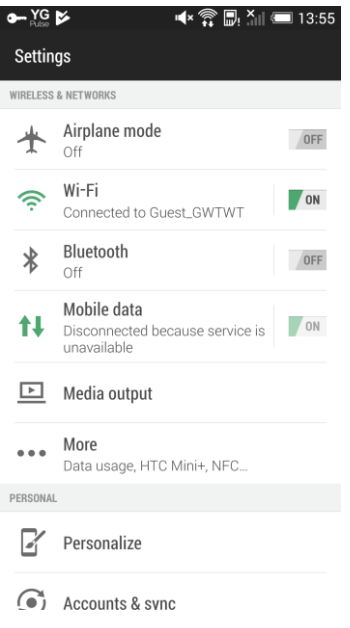

2. Locate the "Application" or "Apps" entry in the Device section

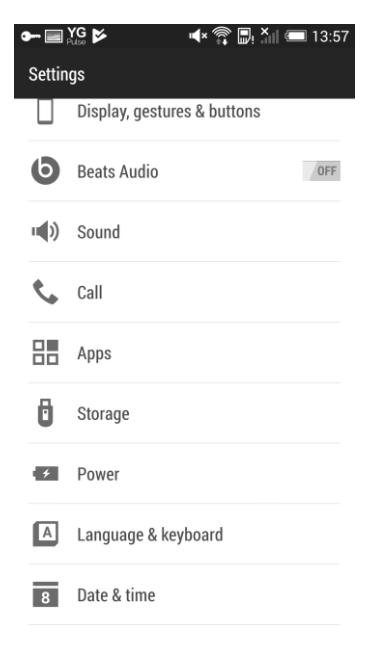

3. Tap "Apps" or "Applications"

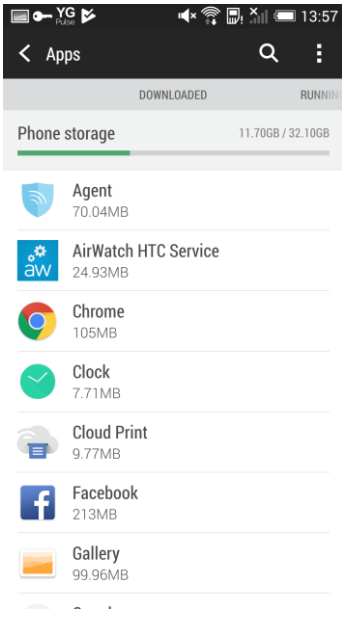

## 4. Locate and tap "YouGov Pulse"

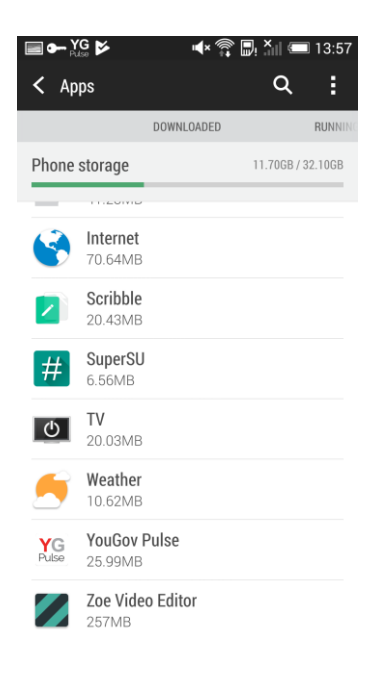

## 5.Tap "Uninstall"

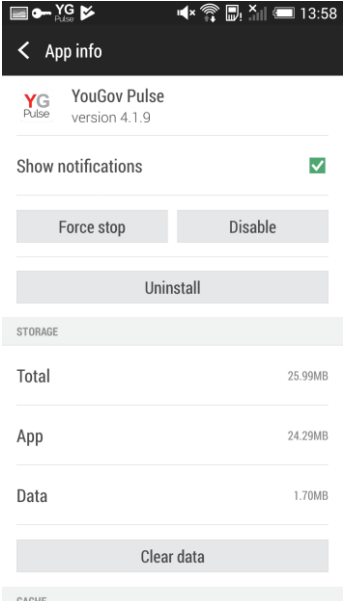

## 6. Confirm the selection and the app will be removed.

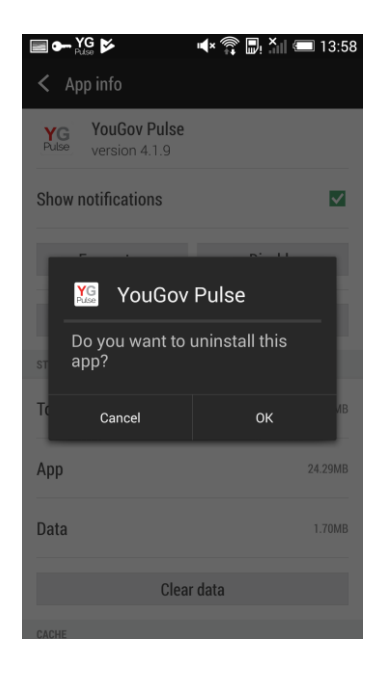

7. To remove the certificate, return to the "Settings" main menu

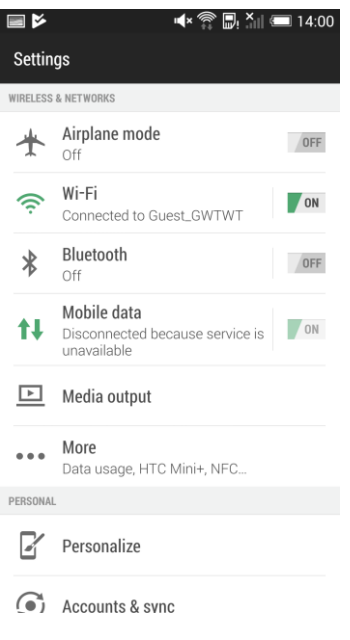

8. Tap "Security" or "Lock screen and security" (or equivalent, depending on your device)

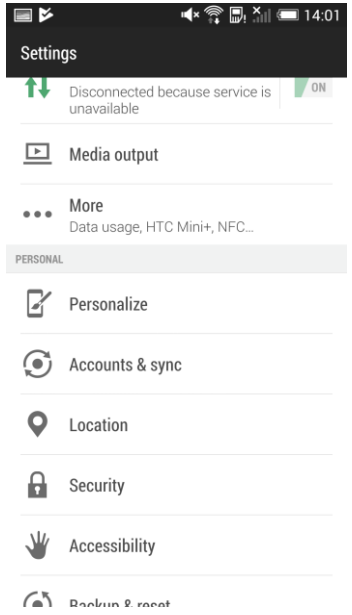

9. Open "Trusted Credentials" or "Other security settings"->"View security certificates" (device dependent)

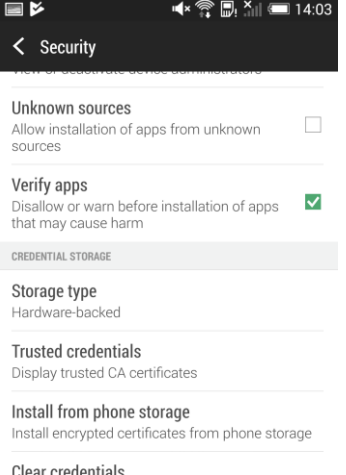

ar credentia Remove all certificates

SIM CARD LOCK Set up SIM card lock Set a PIN code to lock your SIM card

10. Move screen to the right (from SYSTEM to USER) and tap the YouGov Pulse certificate

 $\blacksquare$  $\blacktriangleleft$   $\times$   $\frac{6}{3}$   $\boxdot$   $\frac{1}{2}$   $\cong$  14:05 < Trusted credentials YSTEM USER YouGov Pulse RootCA

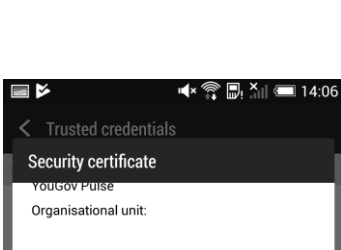

11. Scroll down slightly, tap "Remove" and confirm.

Validity: Issued on: 17/08/2018 Expires on:<br>14/08/2028 **Fingerprints:** - mgc.pm.mer<br>SHA-256 fingerprint<br>0C:75:1F:89:00:BD:1C:9D:A1:85:2A:08:A8:C8:37<br>:FD:DA:2A:5C:56:1F:DC:F3:22:87:72:5C:AA:30:D<br>B:30:08 SHA-1 fingerprint SHA-1 fingerprint<br>4C:09:82:89:22:BD:32:25:FA:1B:B1:49:40:98:1B:<br>86:A7:2D:1F:8D Remove  $0K$